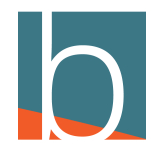

# **Configuring DAVE Settings**

14 Steps

Created by

Bridge CARE Team

Creation Date

December 16, 2022

Last Updated

December 21, 2022

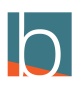

## **Click on Tools**

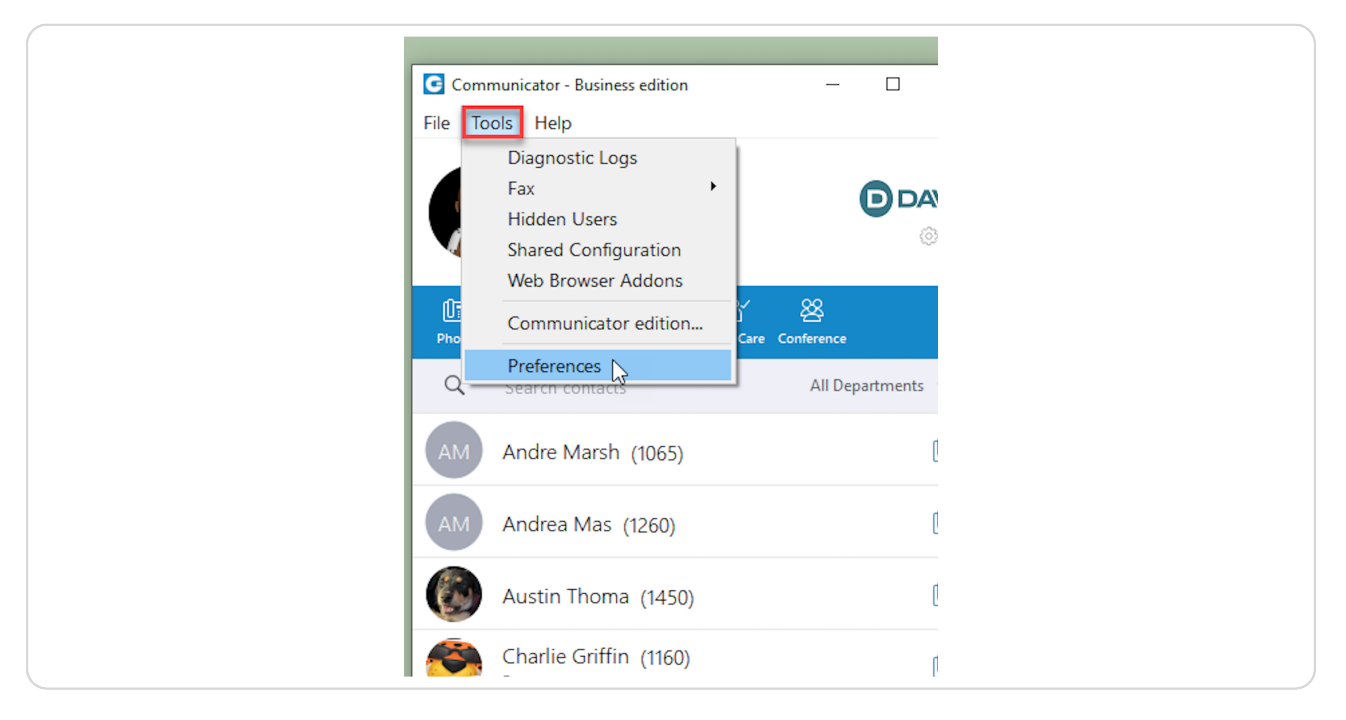

#### STEP 2

### **Click Preferences**

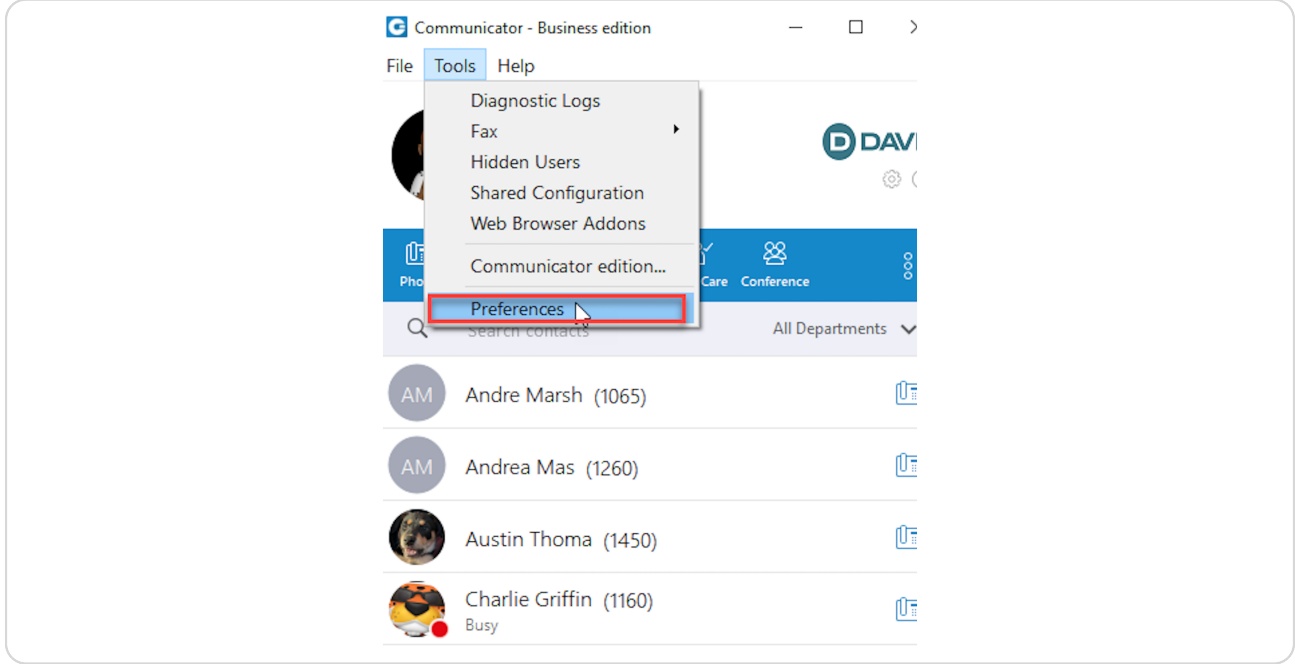

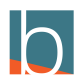

# **Launch Application at startup**

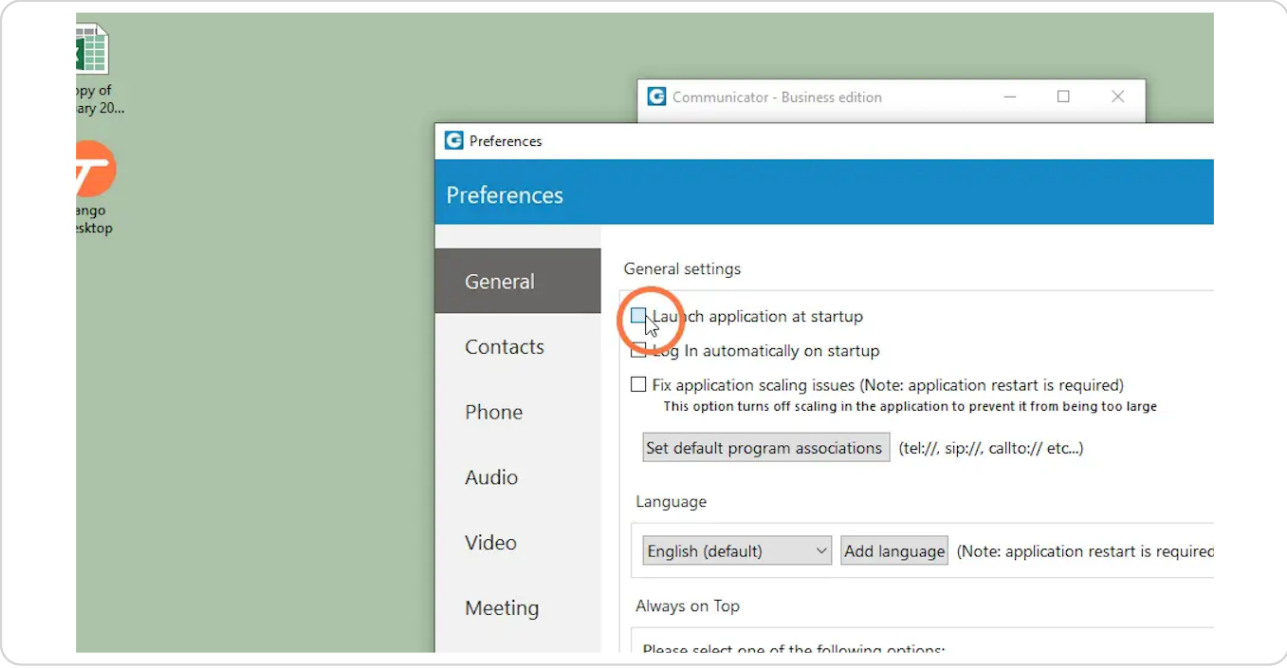

## STEP 4

# **Click Log in automatically on startup**

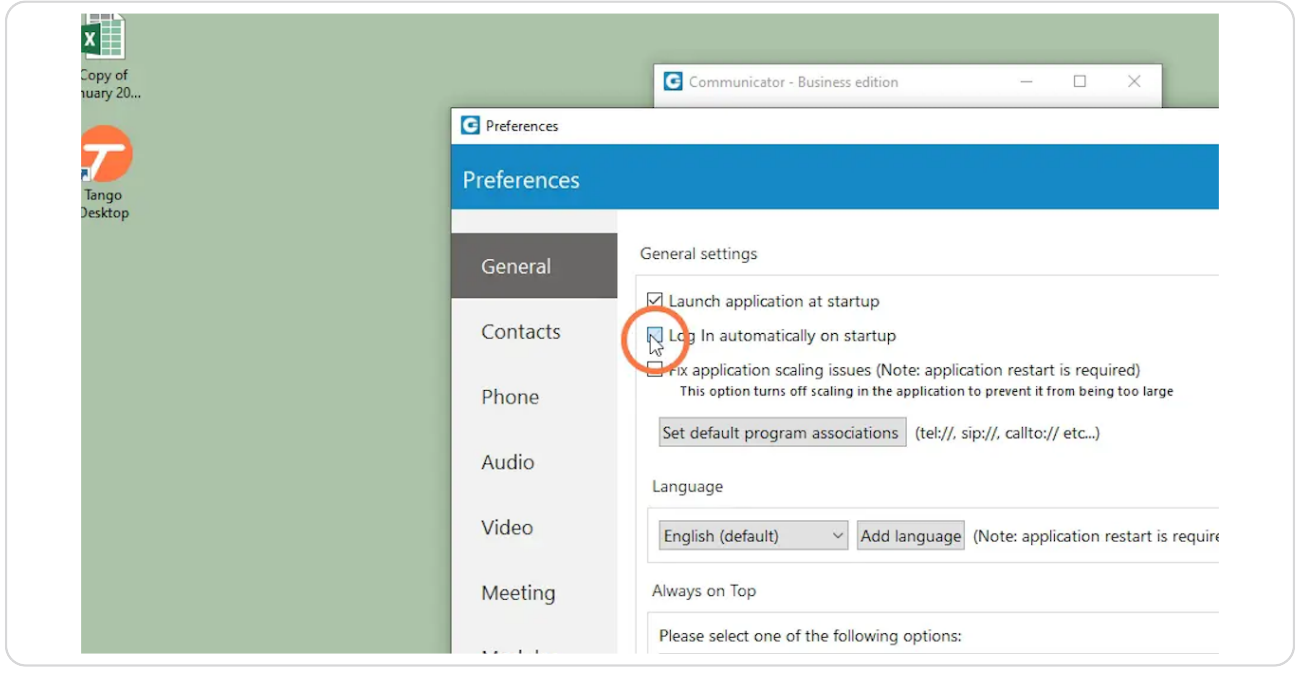

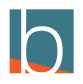

STEP<sub>5</sub>

## **Click on Audio**

The audio will be on the left side

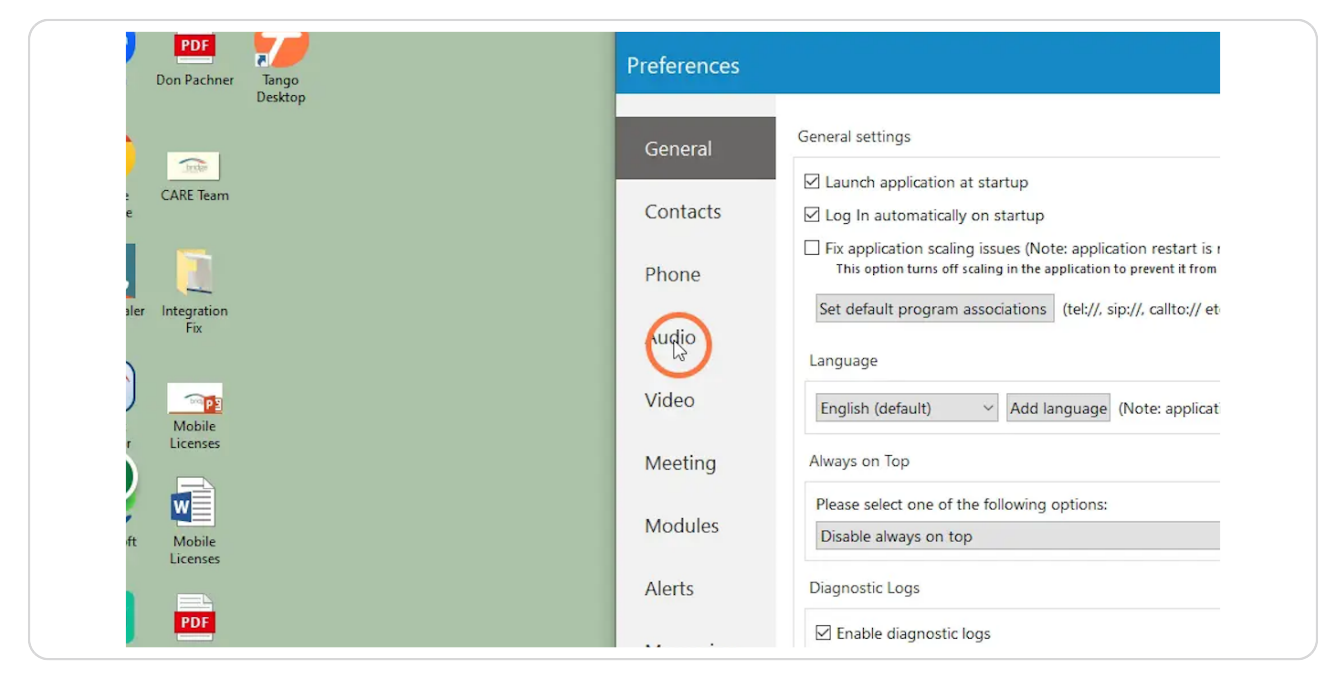

#### STEP 6

## **Select your microphone from the Microphone drop-down**

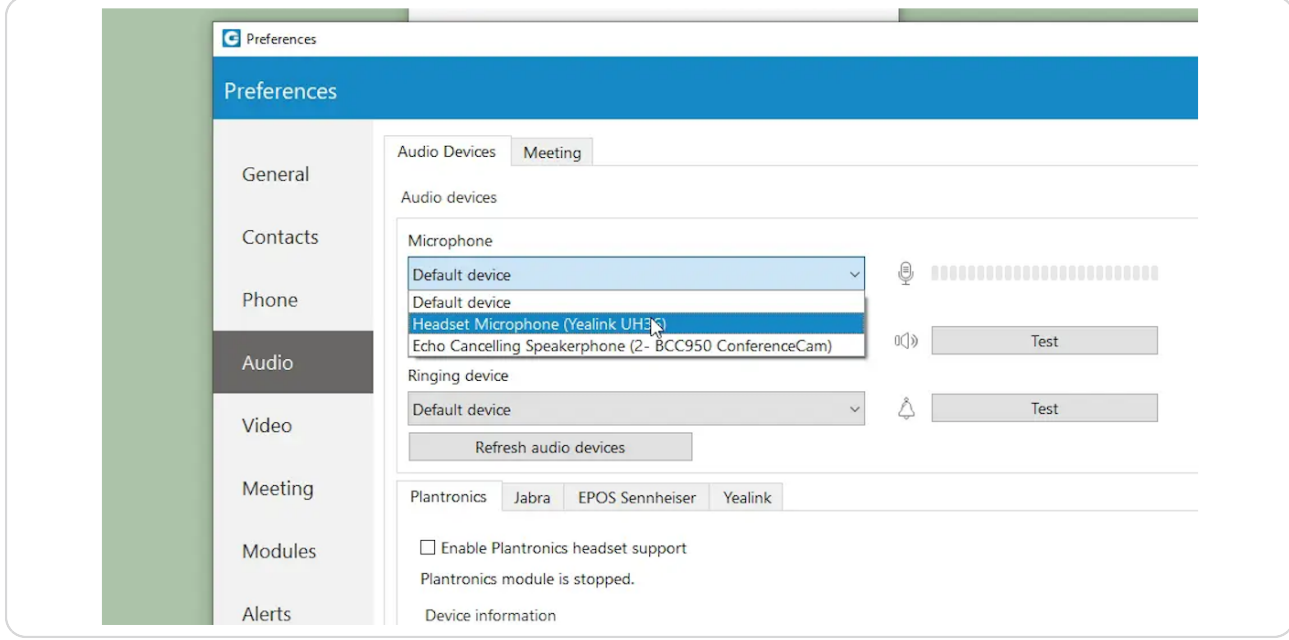

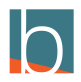

```
STEP 7
```
## **Select your headset from the Speaker drop-down**

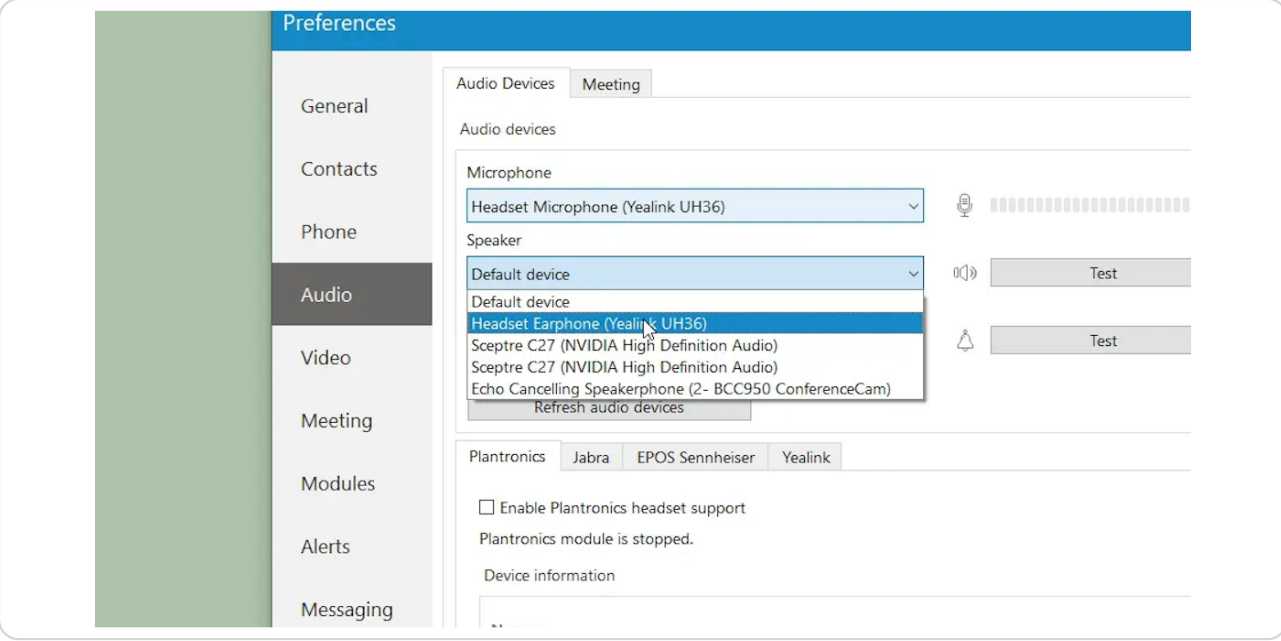

#### STEP 8

# **Click on ringing device**

This is asking you where you want to hear your phone ring

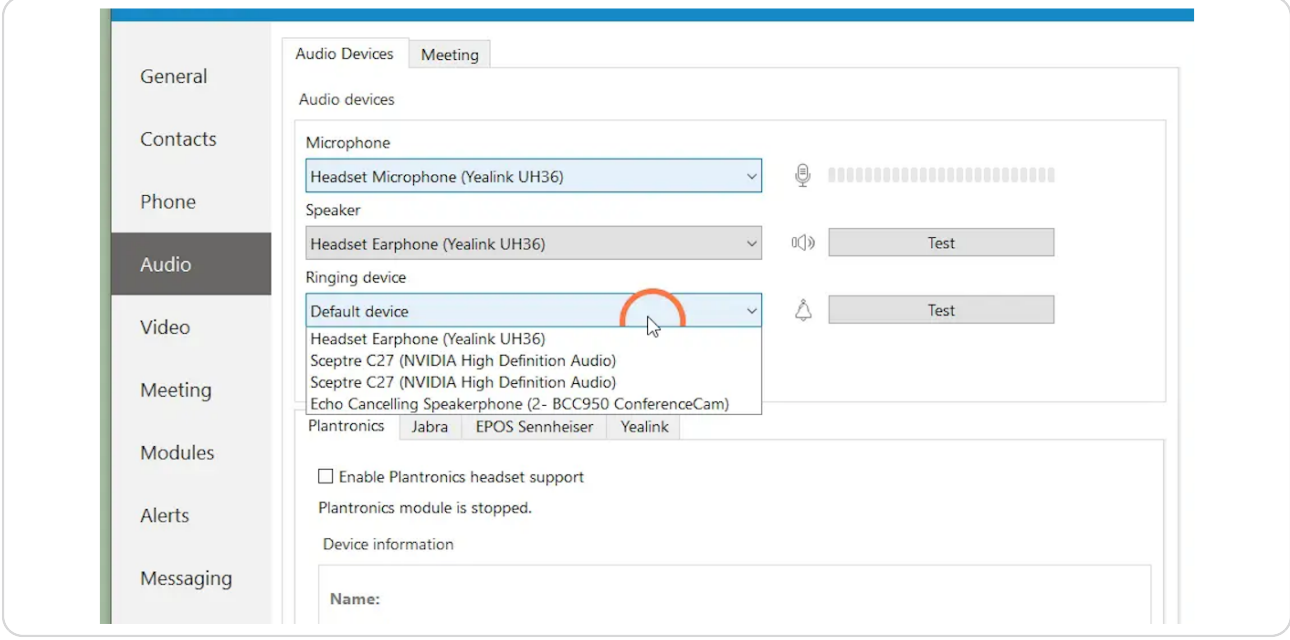

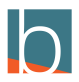

## **Click Alerts**

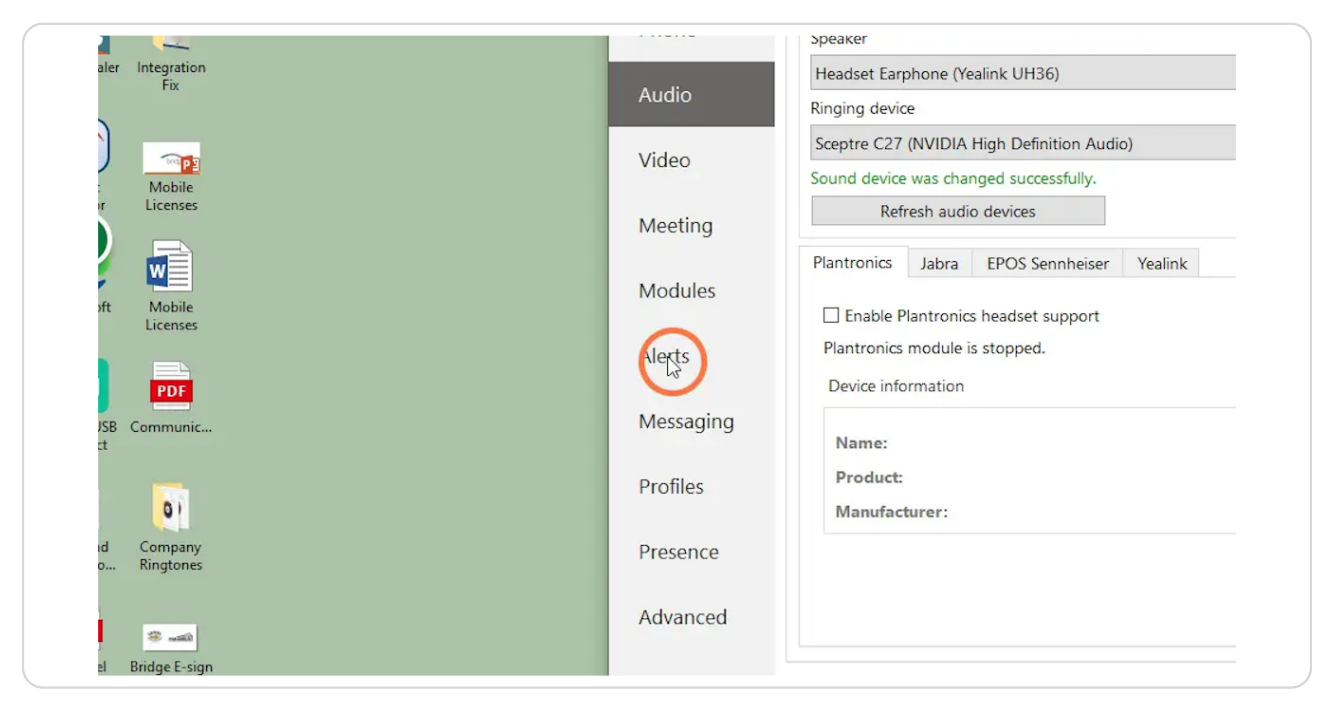

#### STEP<sub>10</sub>

## **Select Bring application to front when I receive a call**

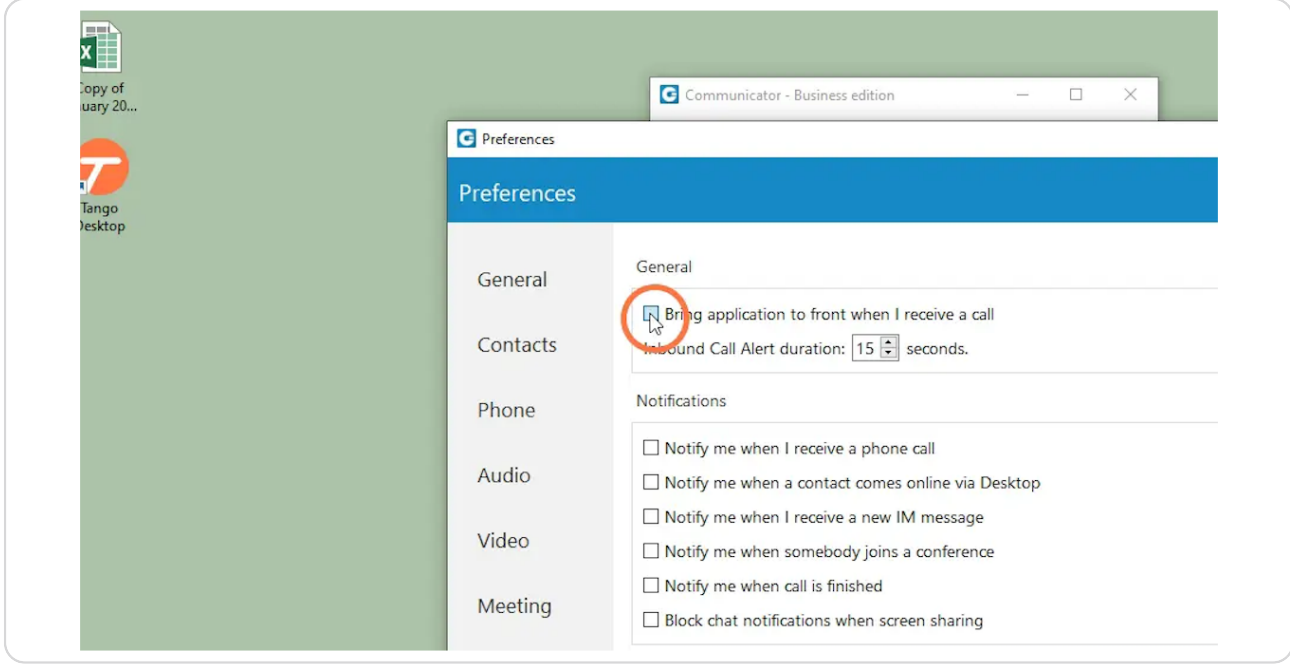

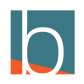

# **Select Notify me when I receive a phone call**

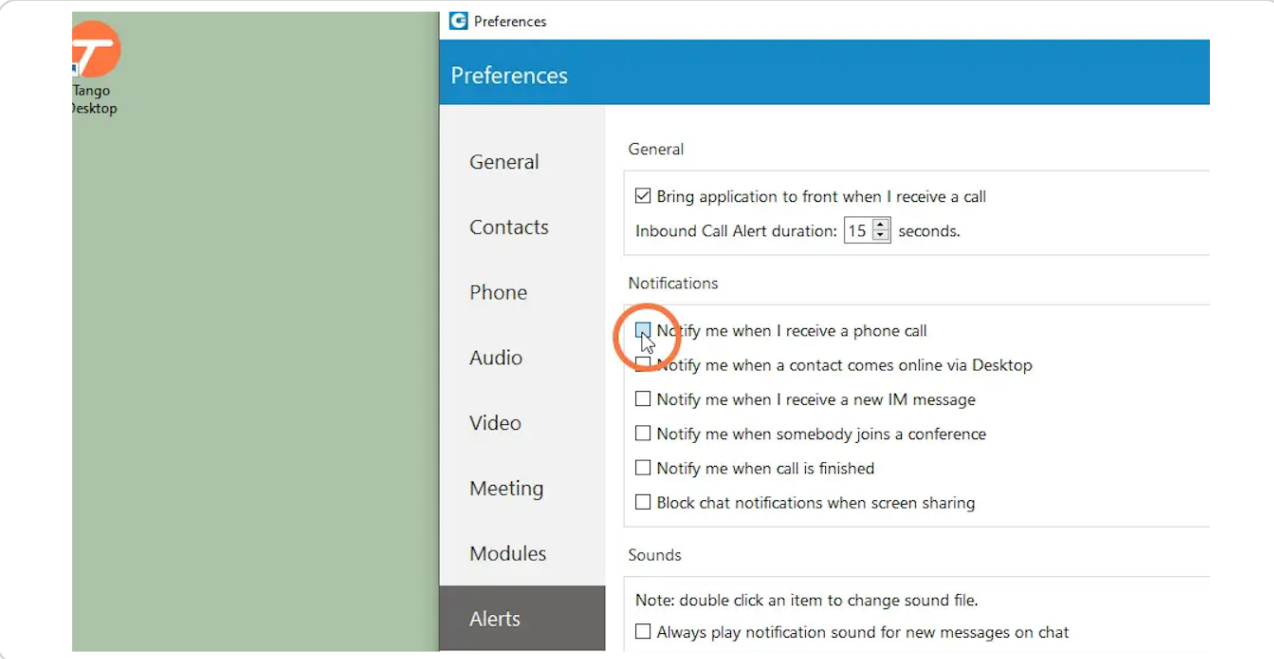

#### STEP 12

# **Select Notify me when call is finished**

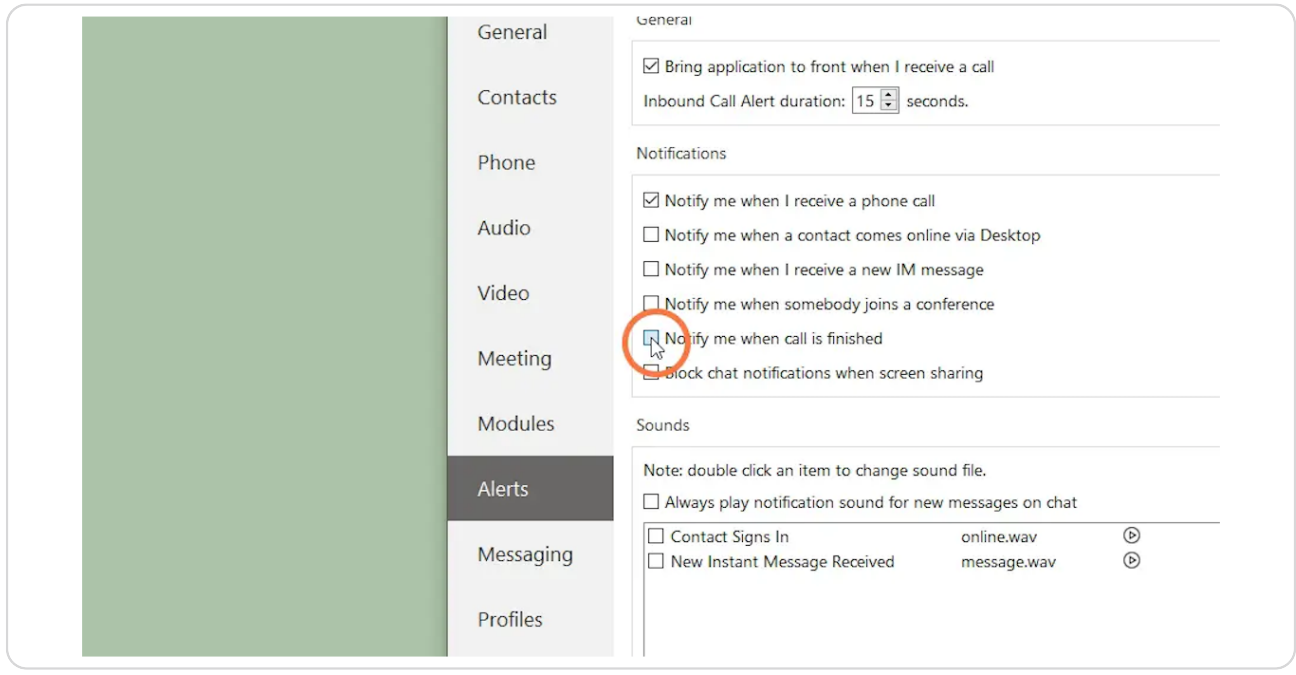

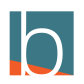

```
STEP 13
```
# Select notify me when somebody joins a conference

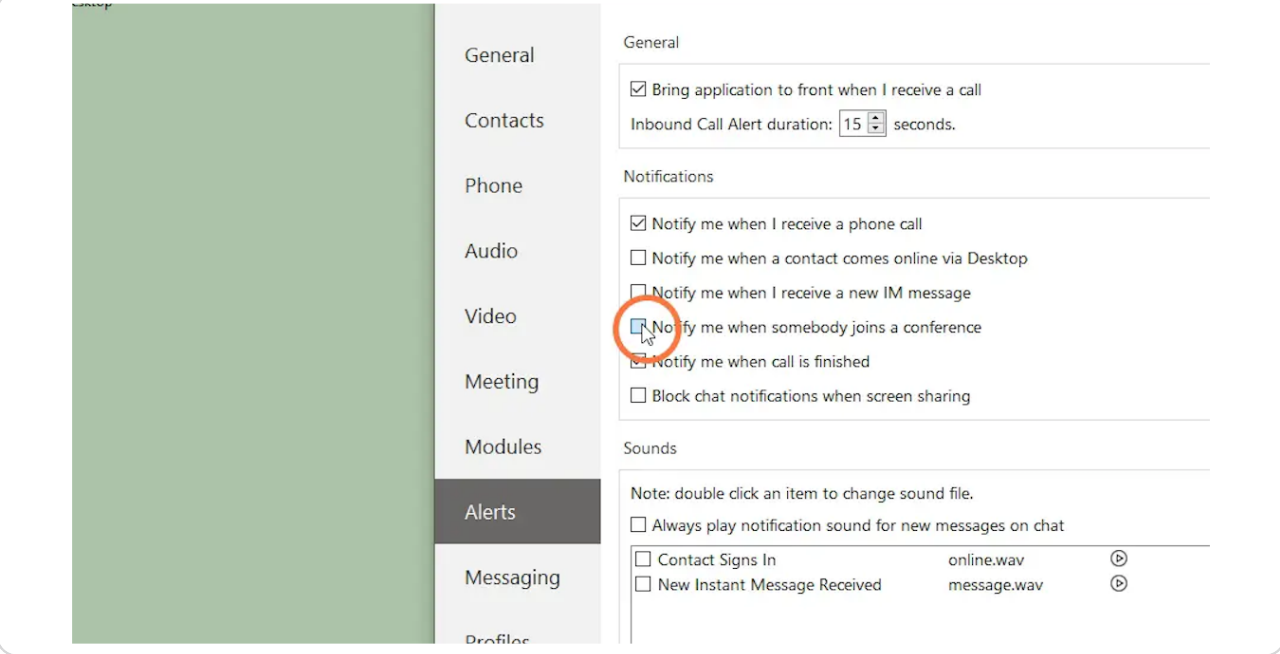

#### STEP 14

# **Click Ok to save changes**

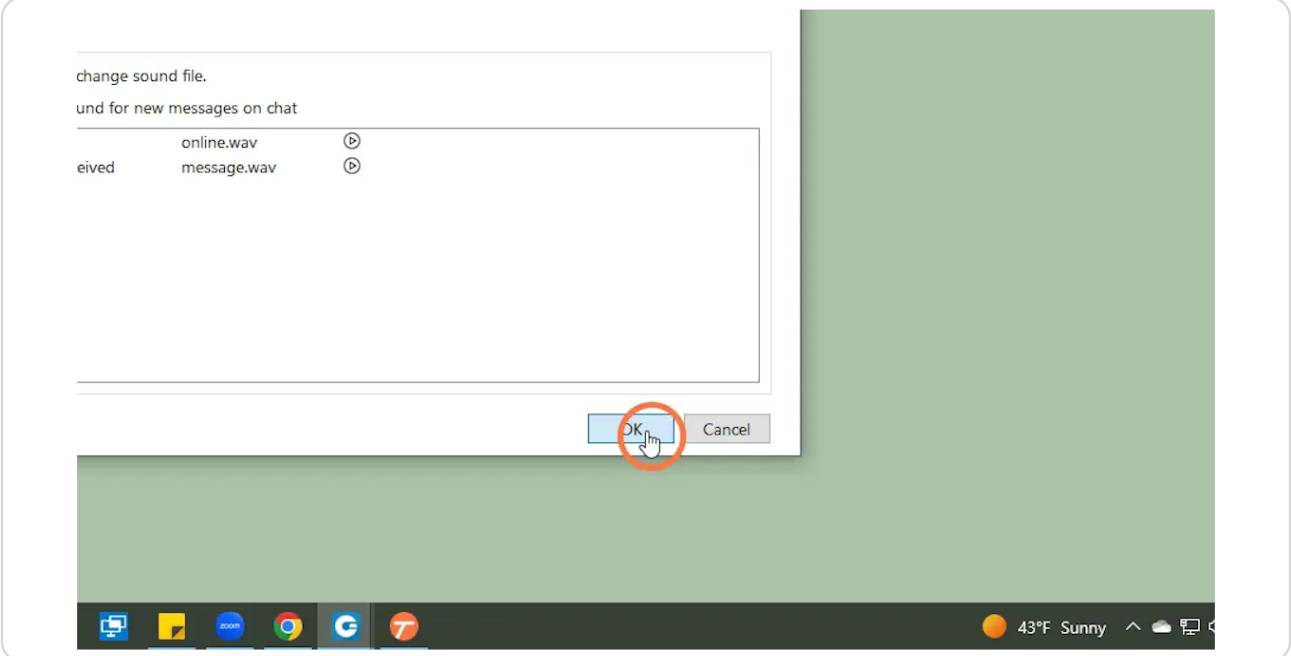

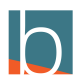

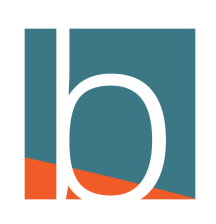